## Integrating your CampaignTrackly and Adobe Workfront accounts

## **Prerequisites**

- A CampaignTrackly account: if you do not have an account yet, please visit
   https://www.campaigntrackly.com and create one. Please notice that not all account types allow access to the "one-click integration" feature. Please note that all new CampaignTrackly accounts come with a no-charge initial testing period.
- 2. An Adobe Workfront Account.

## How to Integrate CampaignTrackly and Adobe Workfront

- 1. Login to CampaignTrackly
- 2. In the main menu (left of the page) please select Integrations > One-click Integrations. You will see the following page

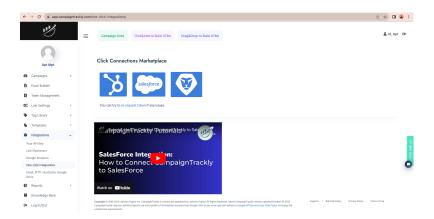

- 3. The page displays all available CampaignTrackly integrations.
- 4. Select the Workfront icon (click on the *re-request token* link if you encounter any issues; this can be clicked as many times as one wishes). The following window then opens:

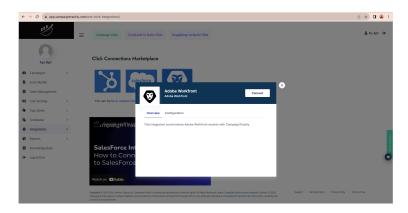

5. Select Connect. In the prompt that opens please provide the following information:

- a. Your Workfront domain, omitting the "<a href="https://" part. For example, if your domain is <a href="https://mycompany.my.workfront.com">https://mycompany.my.workfront.com</a> then type mycompany.my.workfront.com
- b. Your User API Key. This information can be found in your Workfront account. Please login to your Workfront account, then open the main menu (the 9 dots in the top-tight corner), then select Setup > System > Customer Info. Please copy/paste the key shown in this page. The key can be changed/reset by the user. Same for its expiration.
- 6. Press Continue. If the Workfront credentials are correct, CampaignTrackly and Workfront are connected and the following screen appears

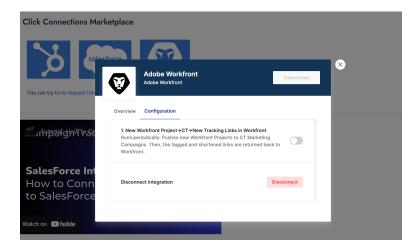

7. Select the workflow you'd like to use by toggling the radio button to the right of it. In the example shown above, there is only one workflow. Once activated, the following screen appears (the workflow details are specific to each workflow):

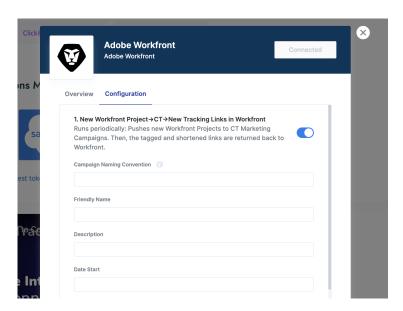

8. At this point the workflow is active; the popup screen can now be closed by pressing the X button in the top-right corner (this will not disable the workflow). Please note that for proper operation, some workflows might require additional setting or information provided by the user. This is specific to each workflow and is documented elsewhere.

## **Disconnect and Re-connect**

- 1. To disconnect a specific workflow or the full integration, please go to Integrations > One-click Integrations and select the Workfront icon.
- 2. All active workflows will have their radio-buttons to the right active (i.e. are blue). To disconnect a workflow just toggle that button to the left, the result looking like this

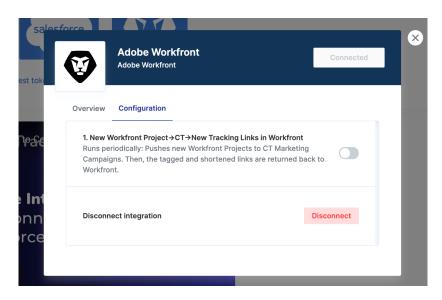

- 3. To disconnect the entire Workfront integration, please press the red button Disconnect. This will stop all workflows that may have been activated and will completely disconnect CampaignTrackly and Workfront.
- 4. To activate the connection again please just follow How to Integrate CampaignTrackly and Adobe Workfront, see above.